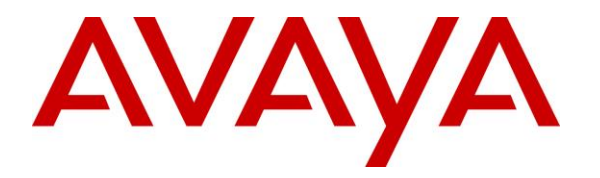

**Avaya Solution & Interoperability Test Lab**

### **Application Notes for PatientSafe Solutions' PatientTouch Communications with Avaya Aura® Communication Manager and Avaya Aura® Session Manager using SIP Trunks – Issue 1.0**

### **Abstract**

These Application Notes describe the configuration steps required for PatientSafe Solutions' PatientTouch Communications to interoperate with Avaya Aura® Communication Manager and Avaya Aura® Session Manager using SIP trunks.

PatientTouch Clinical Communications solution facilitates hospital care team collaboration by combining real-time clinical context with intuitive technology with minimal IT requirements. In the compliance testing, PatientTouch Communications used SIP trunks to Avaya Aura<sup>®</sup> Session Manager, for PatientTouch users to reach users on Avaya Aura® Communication Manager and on the PSTN.

Readers should pay attention to **Section [2](#page-1-0)**, in particular the scope of testing as outlined in **Section [2.1](#page-2-0)** as well as the observations noted in **Section [2.2](#page-2-1)**, to ensure that their own use cases are adequately covered by this scope and results.

Information in these Application Notes has been obtained through DevConnect compliance testing and additional technical discussions. Testing was conducted via the DevConnect Program at the Avaya Solution and Interoperability Test Lab.

### **1. Introduction**

These Application Notes describe the configuration steps required for PatientSafe Solutions' PatientTouch Communications to interoperate with Avaya Aura® Communication Manager (Communication Manager) and Avaya Aura® Session Manager (Session Manager) using SIP trunks. Transport type of UDP was used for SIP and RTP was used for media.

PatientTouch Communications facilitates hospital care team collaboration by combining realtime clinical context with intuitive technology with minimal IT requirements. By delivering secured texting, voice, alerts, and critical context, PatientTouch Communications provides clinicians with the right information, at the right time, about the right patient, in the right way to deliver better, safer, Connected Patient Care. In the compliance tests, PatientTouch Communications used SIP trunks to Session Manager allowing PatientTouch users to reach users on Communication Manager and on the PSTN.

# <span id="page-1-0"></span>**2. General Test Approach and Test Results**

The feature test cases were performed manually. Calls were manually established among PatientTouch users with Avaya SIP and H.323 endpoints, and/or PSTN users.

The serviceability test cases were performed manually by disconnecting and reconnecting the LAN connection to PatientTouch Communications.

DevConnect Compliance Testing is conducted jointly by Avaya and DevConnect members. The jointly-defined test plan focuses on exercising APIs and/or standards-based interfaces pertinent to the interoperability of the tested products and their functionalities. DevConnect Compliance Testing is not intended to substitute full product performance or feature testing performed by DevConnect members, nor is it to be construed as an endorsement by Avaya of the suitability or completeness of a DevConnect member's solution.

Avaya recommends our customers implement Avaya solutions using appropriate security and encryption capabilities enabled by our products. The testing referenced in this DevConnect Application Note included the enablement of supported encryption capabilities in the Avaya products. Readers should consult the appropriate Avaya product documentation for further information regarding security and encryption capabilities supported by those Avaya products.

Support for these security and encryption capabilities in any non-Avaya solution component is the responsibility of each individual vendor. Readers should consult the appropriate vendorsupplied product documentation for more information regarding those products.

For the testing associated with this Application Note, the interface between Avaya systems and PatientSafe Solutions did not include use of any specific encryption features as requested by PatientSafe Solutions.

#### <span id="page-2-0"></span>**2.1. Interoperability Compliance Testing**

The interoperability compliance test included feature and serviceability testing.

The feature testing included; basic call, display, G.711 Mu-law, hold/reconnect, call forwarding and call transfer.

The serviceability testing focused on verifying the ability of PatientTouch Communications to recover from adverse conditions, such as disconnecting/reconnecting of network connectivity.

#### <span id="page-2-1"></span>**2.2. Test Results**

All test cases passed with following observations:

- During the compliance test, only G.711 Mu-law was utilized.
- This version of PatientTouch Communications does not support conference feature and hence it was not tested.
- Patient Touch users are not members of voice messaging system and therefore Message Waiting Indicator (MWI) feature testing is not relevant for this compliance testing.
- Forwarding feature for PatientTouch users works in following scenarios, forward on manual decline, forward no answer, forward on busy, and forward on unavailable (i.e. user being logged out).

#### **2.3. Support**

Technical support on PatientTouch Communications can be obtained through the following:

- **Phone:** +1 (858) 746-3100
- **Email:** [support@patientsafesolutions.com](mailto:support@patientsafesolutions.com)

## **3. Reference Configuration**

**Figure 1** illustrates a sample configuration of PatientTouch Communications that consists of PatientTouch servers and clients. SIP trunks are used from PatientTouch VoIP server to Session Manager, to reach users on Communication Manager and on the PSTN.

A variable digit dialing plan was used to facilitate dialing between the Avaya and PatientTouch sites. Unique extension ranges were associated with Communication Manager users (3xxxx), and PatientTouch users (1xxx).

The configuration of Session Manager was performed via the web interface of Avaya Aura<sup>®</sup> System Manager (System Manager). The configuration of Communication Manager was performed via the SAT interface. The detailed administration of basic connectivity between Communication Manager, System Manager, and Session Manager is not the focus of these Application Notes and will not be described in full detail.

The configuration of PatientTouch Communications and on iOS devices was performed by a PatientSafe Solutions engineer prior to the solution testing. During compliance testing the PatientTouch Server was installed as a virtual machine on a VMware host server.

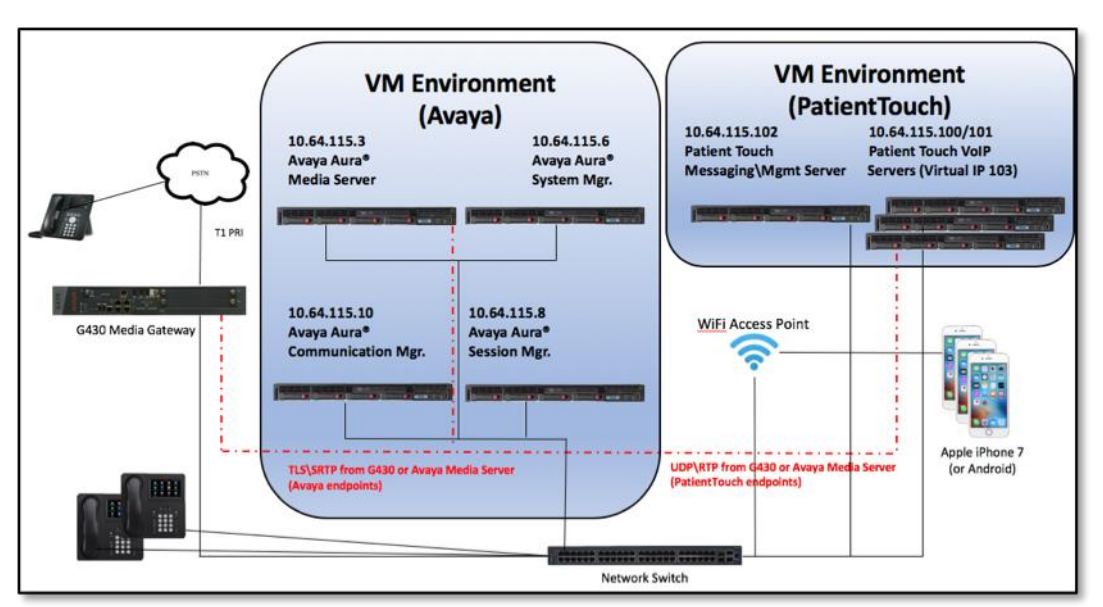

**Figure 1: Avaya SIP Network with PatientSafe Solutions**

## **4. Equipment and Software Validated**

The following equipment and software were used for the sample configuration provided:

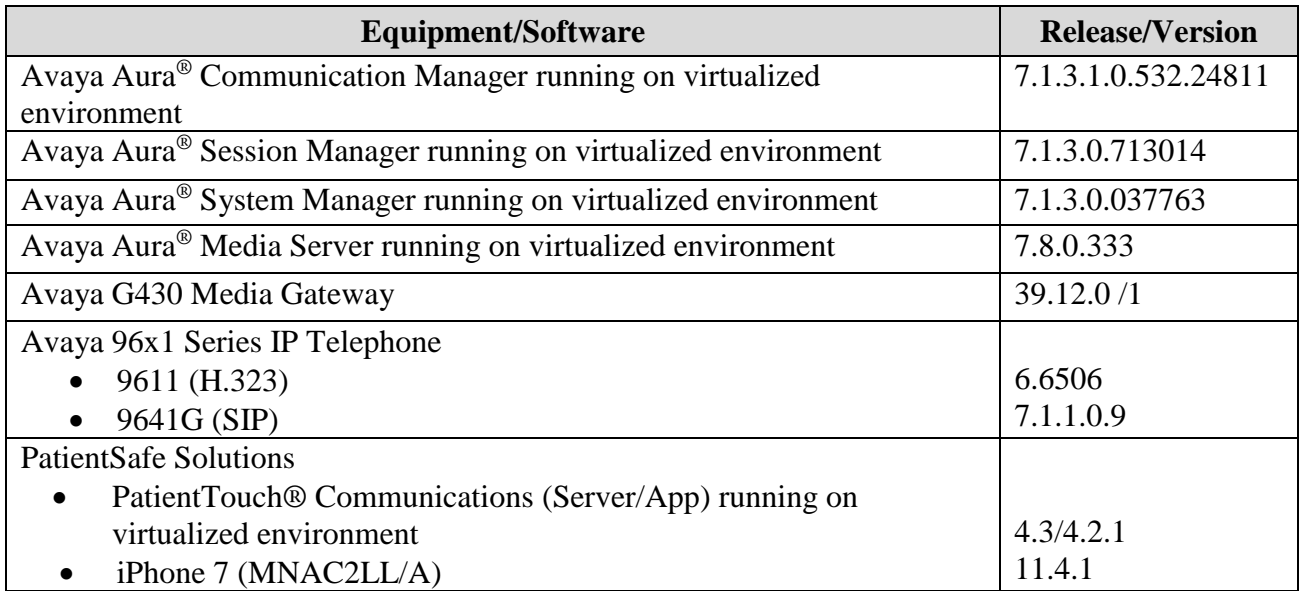

# **5. Configure Avaya Aura® Communication Manager**

Configuration and verification operations on the Communication Manager illustrated in this section were all performed using an SSH System Access Terminal (SAT) session. The information provided in this section describes the configuration of the Communication Manager for this solution. For all other provisioning information such as initial installation and configuration, please refer to the product documentation in **Section 10**.

It is implied a working system is already in place. The configuration operations described in this section can be summarized as follows:

- Verify License
- Administer SIP Trunk Group
- Administer SIP Signaling Group
- Administer SIP Trunk Group Members
- Administer IP Network Region
- Administer IP Codec Set
- Administer Route Pattern
- Administer Private Numbering
- Administer Dial Plan
- Administer Uniform Dial Plan
- Administer AAR Analysis

#### **5.1. Verify License**

Verify that the Communication Manager license has proper permissions for features illustrated in these Application Notes. Use the "**display system-parameters customer-options**" command. Navigate to **Page 2** and verify that there is sufficient remaining capacity for SIP trunks by comparing the **Maximum Administered SIP Trunks** field value with the corresponding value in the **USED** column.

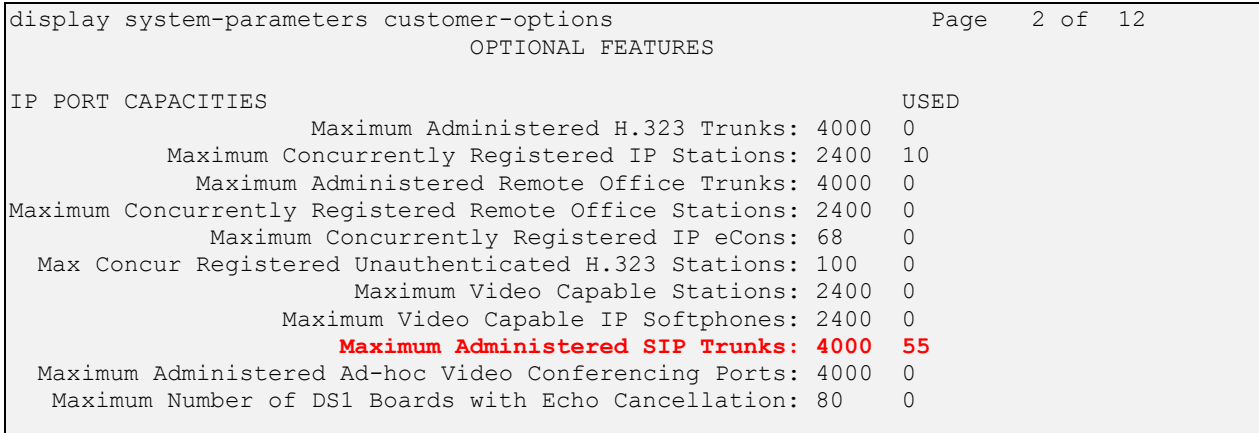

#### **5.2. Administer SIP Trunk Group**

An existing SIP Trunk was used for this testing, the following values demonstrate the settings.

- <span id="page-6-0"></span>• **Group Type:** *sip*
- **Group Name:** A descriptive name.
- **TAC:** An available trunk access code.
- **Service Type:** *tie*

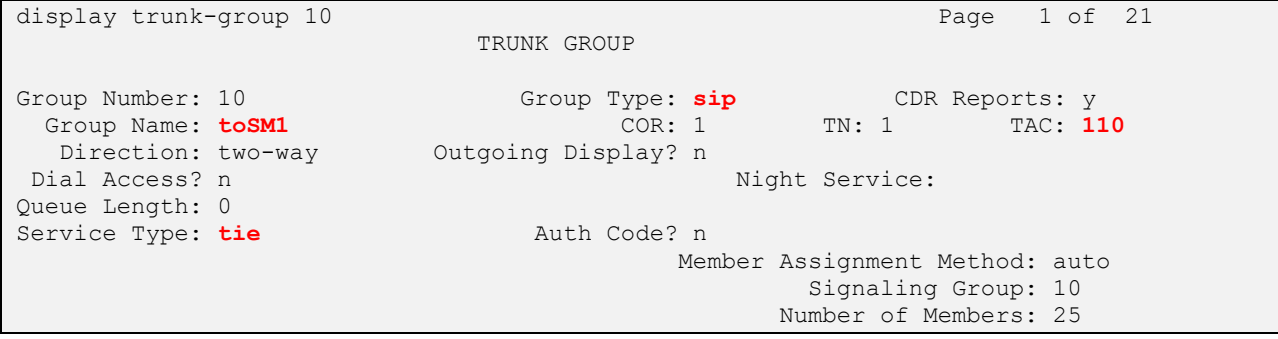

Navigate to **Page 3** and enter *private* for **Numbering Format**.

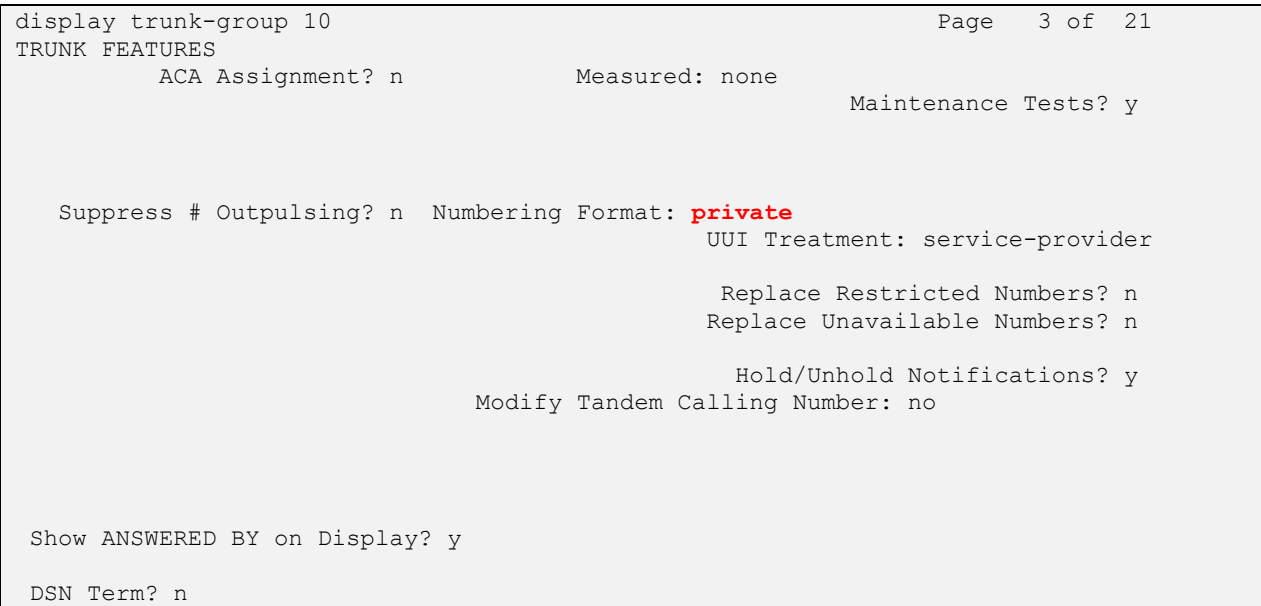

#### <span id="page-8-0"></span>**5.3. Administer SIP Signaling Group**

An existing SIP Signaling Group was used for this testing, the following values demonstrate the settings.

- **Group Type:** *sip*
	-
- **Transport Method:** *tls* • **Near-end Node Name:** An existing C-LAN node name or *procr*
- **Far-end Node Name:** The existing node name for Session Manager
- 
- 
- **Near-end Listen Port:** An available port for integration with Session Manager
- **Far-end Listen Port:** The same port number as used in **Section 6.5.2**
- 
- **Far-end Network Region:** An existing network region to use with Session Manager • **Far-end Domain:** The applicable domain name for the network
- 
- **Direct IP-IP Audio Connections:** *y*

display signaling-group 10 Page 1 of 3 SIGNALING GROUP Group Number: 10 Group Type: **sip**  IMS Enabled? n Transport Method: **tls** Q-SIP? n IP Video? n Enforce SIPS URI for SRTP? y Peer Detection Enabled? y Peer Server: SM Prepend '+' to Outgoing Calling/Alerting/Diverting/Connected Public Numbers? y Remove '+' from Incoming Called/Calling/Alerting/Diverting/Connected Numbers? n Alert Incoming SIP Crisis Calls? n Near-end Node Name: **procr** Far-end Node Name: **sildvsm1** Near-end Listen Port: **5061** Far-end Listen Port: **5061** Far-end Network Region: **1** Far-end Domain: **sildenver.org** Bypass If IP Threshold Exceeded? n Incoming Dialog Loopbacks: eliminate RFC 3389 Comfort Noise? n DTMF over IP: rtp-payload Direct IP-IP Audio Connections? **y** Session Establishment Timer(min): 3 IP Audio Hairpinning? n Enable Layer 3 Test? y 10 Initial IP-IP Direct Media? n H.323 Station Outgoing Direct Media? n Alternate Route Timer(sec): 6

#### **5.4. Administer SIP Trunk Group Members**

Use the "**change trunk-group n**" command, where "**n**" is the trunk group number from **Section 5.2**. Enter the following values for the specified fields and retain the default values for the remaining fields.

- **Signaling Group:** The signaling group number from **Section [5.3](#page-8-0)**.
- **Number of Members:** The desired number of members, in this case *25*.

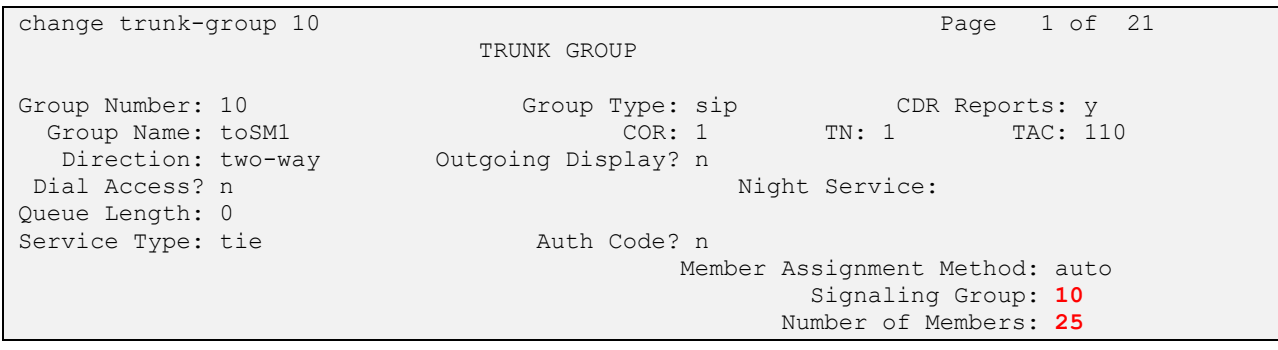

#### <span id="page-10-0"></span>**5.5. Administer IP Network Region**

Use the "**change ip-network-region n**" command, where "**n**" is the existing Far-end Network Region number used by the SIP signaling group from **Section [5.3](#page-8-0)**.

For **Authoritative Domain**, enter the applicable domain for the network as configured in **Section 6.2**. Enter a descriptive **Name**. Enter *yes* for **Intra-region IP-IP Direct Audio** and **Inter-region IP-IP Direct Audio**, as shown below. For **Codec Set**, enter an available codec set number for integration with PatientTouch Communications.

```
change ip-network-region 1 and 20 and 20 and 20 and 20 and 20 and 20 and 20 and 20 and 20 and 20 and 20 and 20
                              IP NETWORK REGION
  Region: 1
Location: Authoritative Domain: sildenver.org
  Name: Region1 Stub Network Region: n
MEDIA PARAMETERS Intra-region IP-IP Direct Audio: yes
     Codec Set: 1 Inter-region IP-IP Direct Audio: yes
  UDP Port Min: 2048 IP Audio Hairpinning? n
   UDP Port Max: 3329
DIFFSERV/TOS PARAMETERS
Call Control PHB Value: 46
        Audio PHB Value: 46
        Video PHB Value: 26
```
Navigate to **Page 4**, and specify this codec set to be used for calls with network regions used by Avaya endpoints and by the trunk to the PSTN. In the compliance testing, network region *1* was used by the Avaya endpoints and by the trunk to the PSTN.

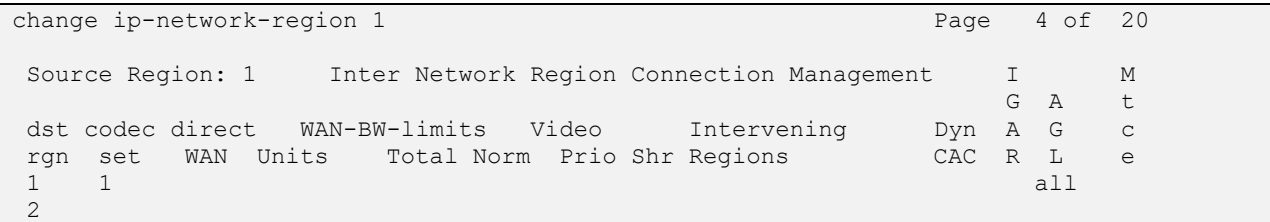

#### **5.6. Administer IP Codec Set**

Use the "**change ip-codec-set n**" command, where "**n**" is the codec set number from **Section [5.5](#page-10-0)**. Update the audio codec types in the **Audio Codec** fields as necessary. The codec shown below was used in the compliance testing.

```
change ip-codec-set 1 and 2 and 2 and 2 and 2 and 2 and 2 and 2 and 2 and 2 and 2 and 2 and 2 and 2 and 2 and 2 and 2 and 2 and 2 and 2 and 2 and 2 and 2 and 2 and 2 and 2 and 2 and 2 and 2 and 2 and 2 and 2 and 2 and 2 an
                               IP MEDIA PARAMETERS
 Codec Set: 1
 Audio Silence Frames Packet
Codec Suppression Per Pkt Size(ms)
 1: G.711MU n 2 20
 2: 
3:
     Media Encryption Encrypted SRTCP: enforce-unenc-srtcp
1: 1-srtp-aescm128-hmac80
2: 2-srtp-aescm128-hmac32
3: none
4:
```
#### **5.7. Administer Route Pattern**

Use the "**change route-pattern n**" command, where "**n**" is an existing route pattern number to be used to reach PatientTouch Communications, in this case "1". Enter the following values for the specified fields and retain the default values for the remaining fields.

- **Pattern Name:** A descriptive name.
- **Grp No:** The SIP trunk group number from **Section [0](#page-6-0)**.
- 
- **FRL:** A level that allows access to this trunk, with 0 being least restrictive.
- **Numbering Format:** lev0-pvt (private numbering) was used to ensure 4 and 5-digit extensions appeared on both ends.

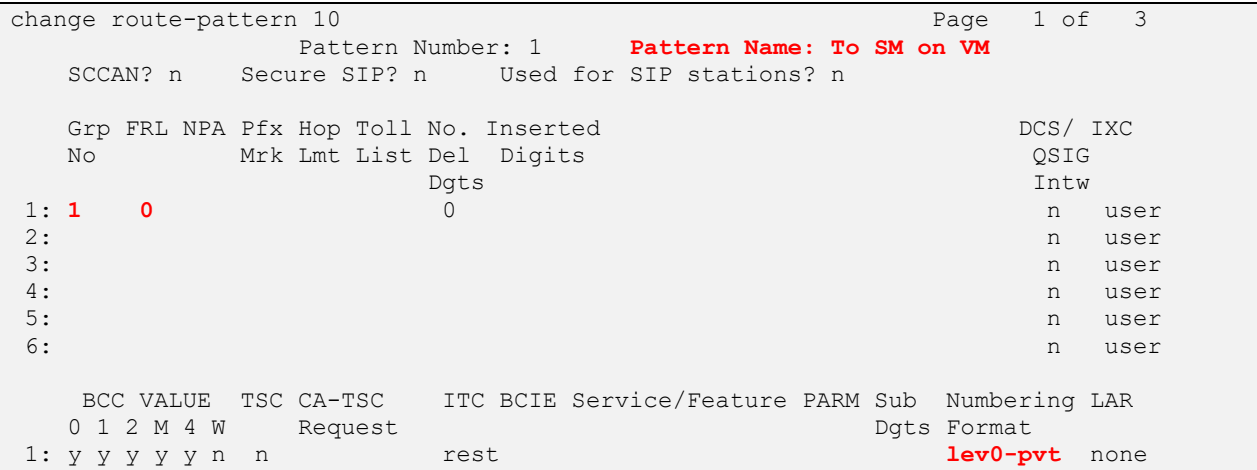

Solution & Interoperability Test Lab Application Notes ©2018 Avaya Inc. All Rights Reserved.

#### **5.8. Administer Private Numbering**

Use the "**change private-numbering 0**" command, to define the calling party number to send to PatientTouch Communications. Add an entry for the trunk group defined in **Section [0](#page-6-0)**. In the example shown below, all calls originating from a 5-digit extension beginning with 3 and routed to any trunk group will result in a 5-digit calling number. The calling party number will be in the SIP "From" header.

```
change private-numbering 0 Page 1 of 2
                NUMBERING - PRIVATE FORMAT
Ext Ext \Gammark Private Total
Len Code Grp(s) Prefix Len
5 3 5 Total Administered: 4
                              Maximum Entries: 540
```
#### **5.9. Administer Dial Plan**

This section provides a sample dial plan used for routing calls with dialed digits 1xxx to PatientTouch Communications. Use the "**change dialplan analysis 0**" command, and add an entry to specify the use of digits pattern 1, as shown below

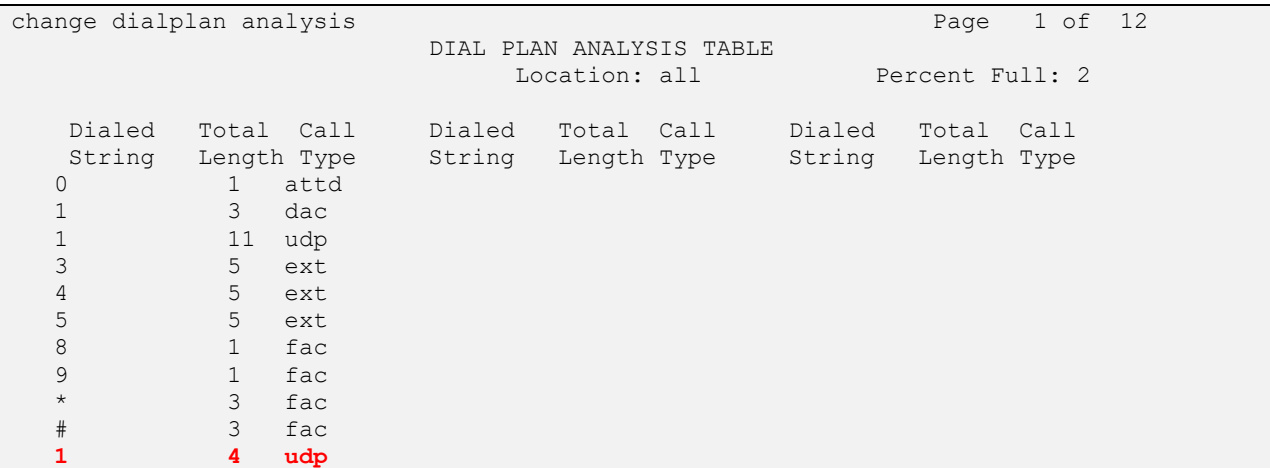

#### **5.10. Administer Uniform Dial Plan**

This section provides a sample AAR routing used for routing calls with dialed digits 1xxx to PatientTouch Communications. Note that other routing methods may be used. Use the "**change uniform-dialplan 0**" command and add an entry to specify the use of AAR for routing of digits 1xxx, as shown below.

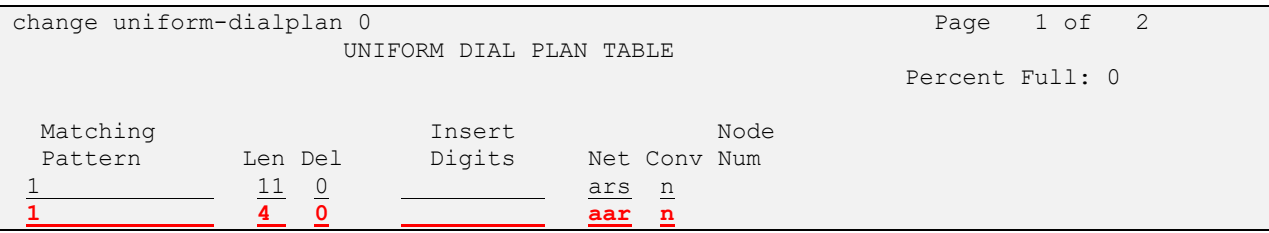

RB; Reviewed: SPOC 10/17/2018 Solution & Interoperability Test Lab Application Notes ©2018 Avaya Inc. All Rights Reserved.

13 of 32 PTC-CM-SM713

### **5.11. Administer AAR Analysis**

Use the "**change aar analysis 0**" command and add an entry to specify how to route calls to 1xxx. In the example shown below, calls with digits 1xxx will be routed as an AAR call using route pattern *10* from **Section 5.7**.

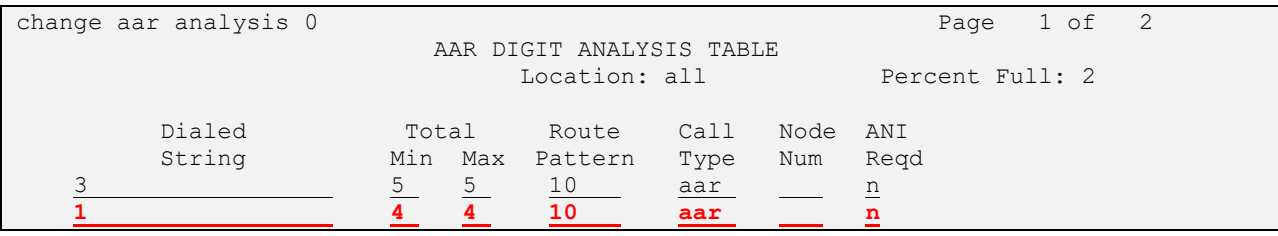

## **6. Configure Avaya Aura® Session Manager**

This section provides the procedures for configuring Session Manager. The procedures include the following areas:

- Launch System Manager
- Administer Domain
- Administer Locations
- Administer Adaptation
- Administer SIP Entities
- Administer Routing Policies
- Administer Dial Patterns

#### **6.1. Launch System Manager**

Access the System Manager web interface by using the URL "https://ip-address" in an Internet browser window, where "ip-address" is the IP address of System Manager. Log in using the appropriate credentials.

#### <span id="page-14-0"></span>**6.2. Administer Domain**

In the subsequent screen (not shown), select **Elements**  $\rightarrow$  **Routing** to display the **Introduction to Network Routing Policy** screen below. Select **Routing**  $\rightarrow$  **Domains** from the left pane, and click **New** in the subsequent screen (not shown) to add a new domain

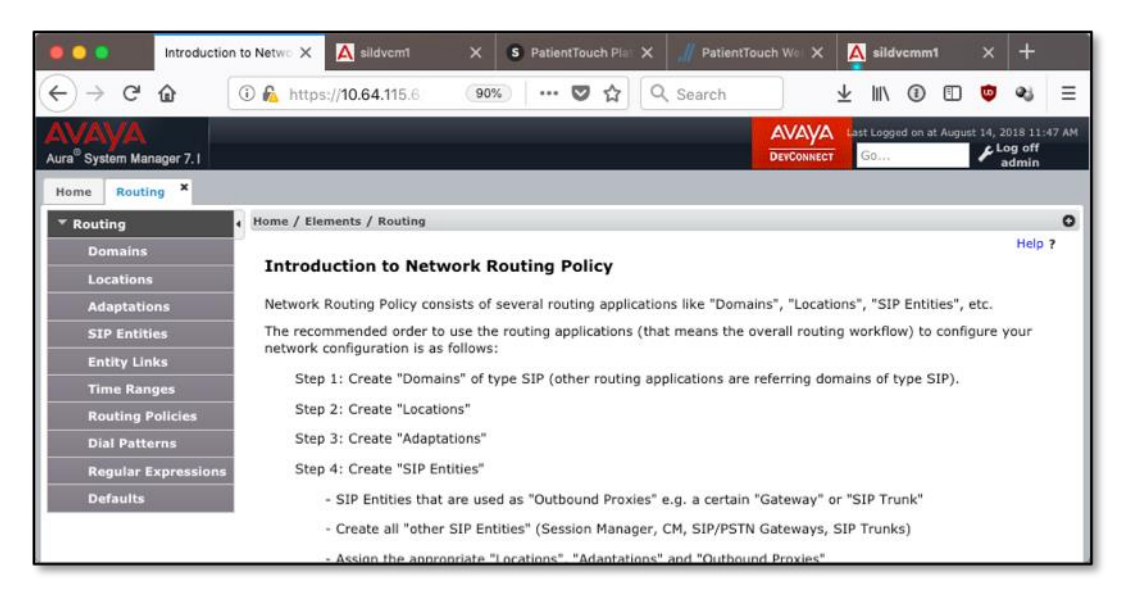

The **Domain Management** screen is displayed. In the **Name** field enter the domain name, select *sip* from the **Type** drop down menu and provide any optional **Notes**.

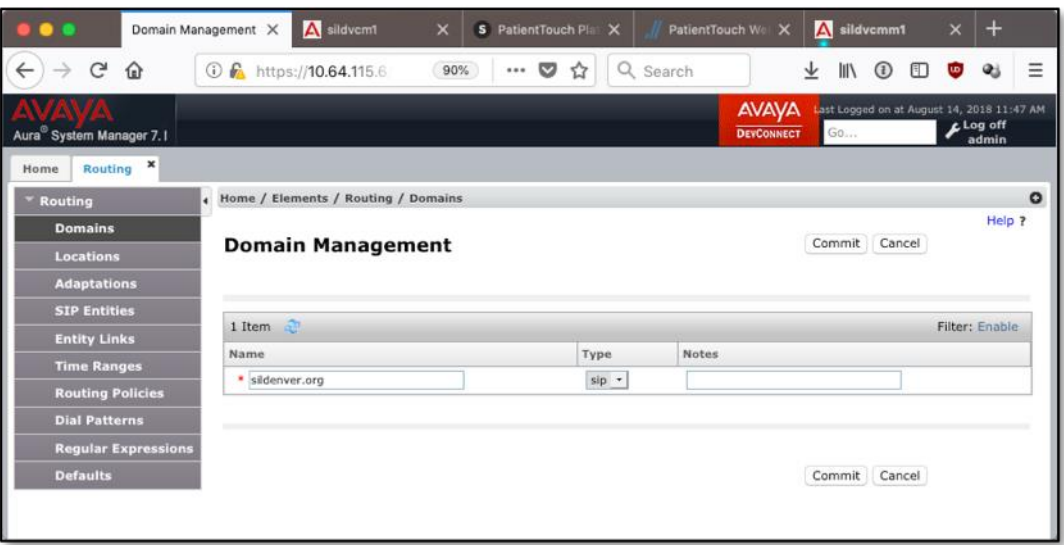

#### <span id="page-16-0"></span>**6.3. Administer Locations**

Select **Routing**  $\rightarrow$  **Locations** from the left pane and click **New** in the subsequent screen (not shown) to add a new location for PatientTouch Communications.

The **Location Details** screen is displayed. In the **General** sub-section, enter a descriptive **Name** and optional **Notes**. Retain the default values in the remaining fields.

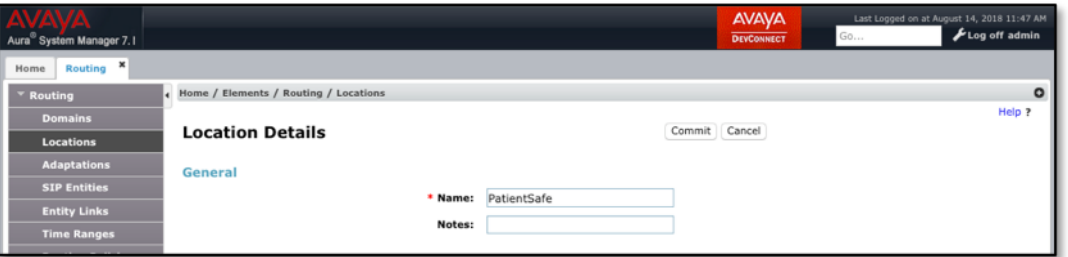

Scroll down to the **Location Pattern** sub-section, click **Add** and enter the IP address of all devices involved in the compliance testing in **IP Address Pattern**, as shown below. In this case, the Virtual IP server is the only address Session Manager will see.

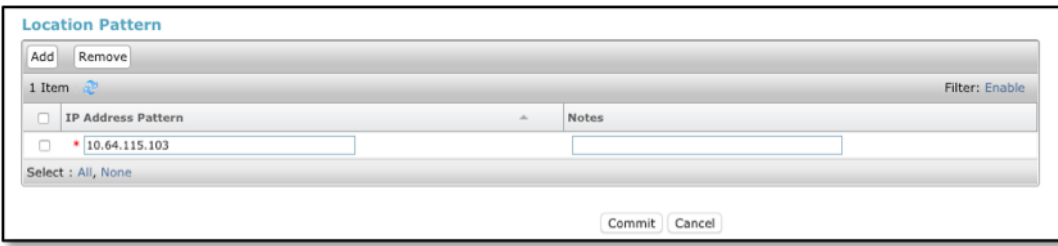

#### <span id="page-17-0"></span>**6.4. Administer Adaptation**

During compliance test, in order to make the call from and to Communication Manager via Session Manager, an Adaptation to translate IP address into domain name and vice-a-versa, is used for PatientTouch Communications SIP entity. Select **Adaptations** on the left panel menu and then click on the **New** button in the main window (not shown).

Enter the following for the PatientTouch Communications Adaptation.

- **Adaptation Name** An informative name (e.g., *For PSS*)
- **Module Name** Select *DigitConversionAdapter*
- **Module Parameter Type** Select *Name-Value Parameter*

Click **Add** to add a new row for the following values as shown below table:

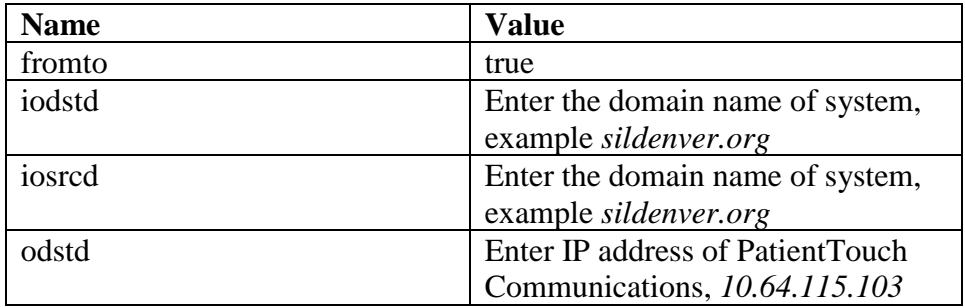

Once the correct information is entered click the **Commit** button. Below screen shows the Adaptation created for PatientTouch Communications.

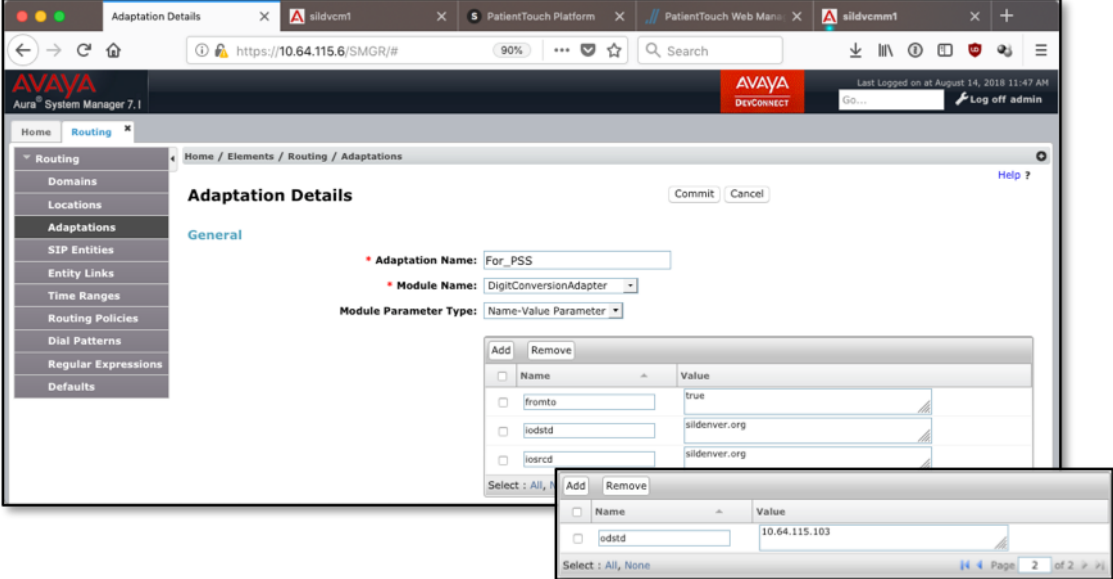

#### **6.5. Administer SIP Entities**

Add two new SIP entities, one for PatientTouch Communications and one for the new SIP trunks with Communication Manager.

#### <span id="page-18-0"></span>**6.5.1. SIP Entity for PatientTouch Communications**

Select **Routing**  $\rightarrow$  **SIP Entities** from the left pane and click **New** in the subsequent screen (not shown) to add a new SIP entity for PatientTouch Communications.

The **SIP Entity Details** screen is displayed. Enter the following values for the specified fields and retain the default values for the remaining fields.

- **Name:** A descriptive name.
- **FQDN or IP Address:** The IP address of PatientTouch Communications server.
- **Type:** *Other*
- **Notes:** Any desired notes.
- **Adaptation:** Select the adaptation configured in **Section [6.4](#page-17-0)**.
- Location: Select the PatientTouch Communications location name from

#### **Section [6.3](#page-16-0)**.

• **Time Zone:** Select the applicable time zone.

**O O O** SIP Entity Details  $\times$  A sildvem1  $\times$  S Patient Touch Platform  $\times$  // Patient Touch Web Mana;  $\times$  A sildvemm1  $\times$  + 90%) … ■ ☆ Q Search  $\leftarrow$   $\rightarrow$   $\alpha$   $\alpha$ **① A** https://10.64.115.6/SMGR/#  $\perp \mathbb{R} \oplus \mathbb{D} \oplus \mathbb{Q} \equiv$ le Routing **x** Home / Elements / Routing / SIP Entities  $\circ$ Commit Cancel **SIP Entity Details** General \* Name: PatientSafe FQDN or IP Address: 10.64.115.103 Type: Other  $\qquad \qquad$ Notes: Adaptation: For\_PSS + Location: PatientSafe -Time Zone: America/Denver  $\vert \cdot \vert$ \* SIP Timer B/F (in seconds): 4 Minimum TLS Version: Use Global Setting v Credential name: Securable: Call Detail Recording: none -CommProfile Type Preference: v **Loop Detection** Loop Detection Mode: On  $\overline{\phantom{a}}$ Loop Count Threshold: 5 Loop Detection Interval (in msec): 200 **Monitoring** SIP Link Monitoring: Link Monitoring Enabled  $\overline{\phantom{a}}$ 

Scroll down to the **Entity Links** sub-section and click **Add** to add an entity link. Enter the following values for the specified fields and retain the default values for the remaining fields.

- **Name:** A descriptive name.
- **SIP Entity 1:** The Session Manager entity name, in this case *sildvsm1*.
- **Protocol:** *UDP*
- **Port:** *5060*
- **SIP Entity 2:** The PatientTouch Communications entity name from this section.
- **Port:** *5060*
- **Connection Policy:** *trusted*

Note that only UDP protocol was tested.

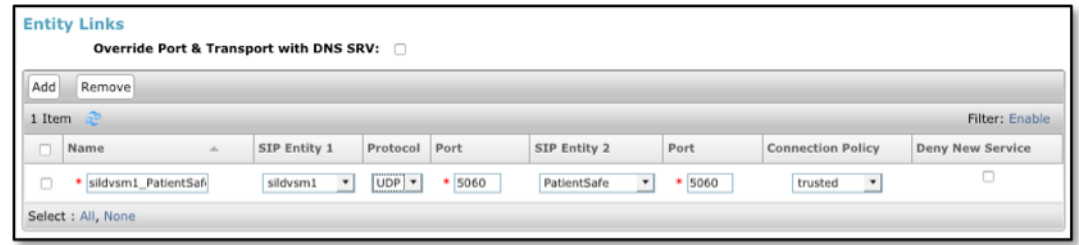

#### <span id="page-20-0"></span>**6.5.2. SIP Entity for Communication Manager**

Select **Routing**  $\rightarrow$  **SIP** Entities from the left pane and click **New** in the subsequent screen (not shown) to add a new SIP entity for Communication Manager.

The **SIP Entity Details** screen is displayed. Enter the following values for the specified fields and retain the default values for the remaining fields.

- **Name:** A descriptive name.
- **FQDN or IP Address:** The IP address of an existing CLAN or the processor interface.
- **Type:** *CM*
- **Notes:** Any desired notes.
- **Location:** Select the applicable location for Communication Manager.
- **Time Zone:** Select the applicable time zone.

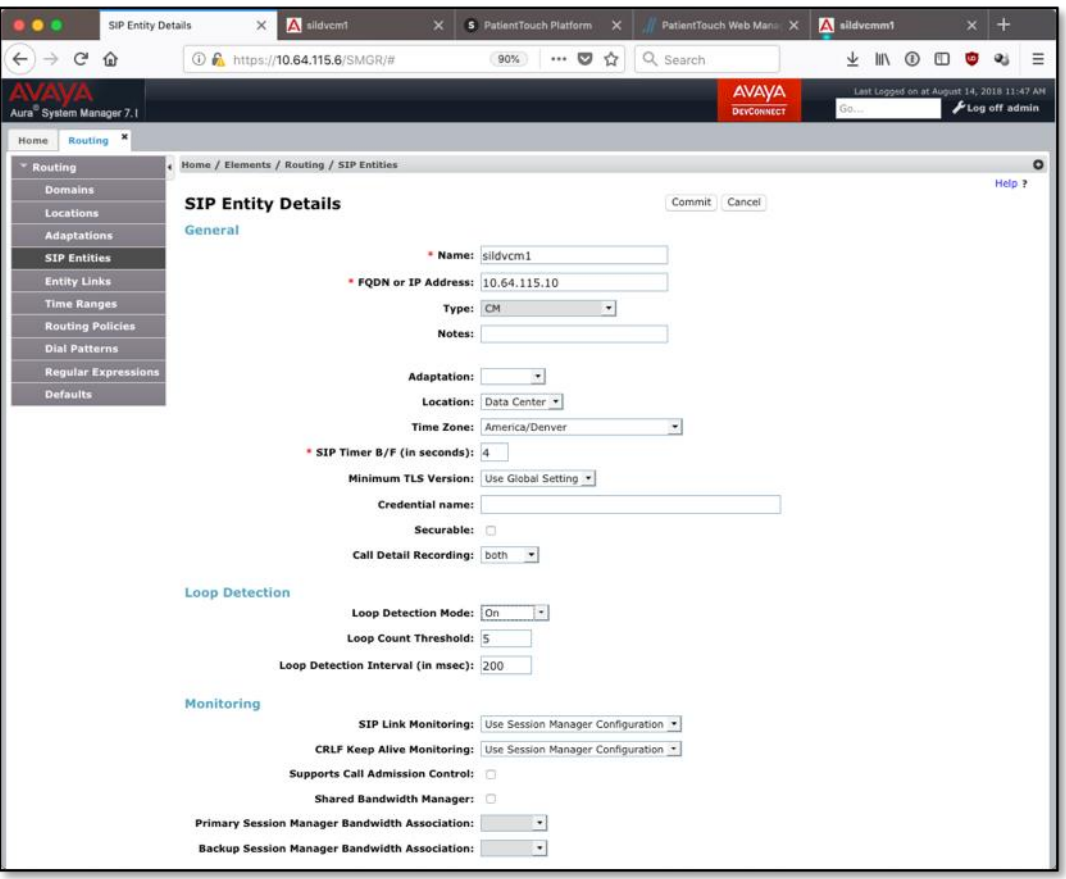

Scroll down to the **Entity Links** sub-section and click **Add** to add an entity link. Enter the following values for the specified fields and retain the default values for the remaining fields.

- **Name:** A descriptive name.
- **SIP Entity 1:** The Session Manager entity name, in this case *sildvsm1*.
- **Protocol:** The signaling group transport (*TLS*) method from **Section [5.3](#page-8-0)**.
- **Port:** The signaling group listen port (*5061*) number from **Section [5.3](#page-8-0)**.
- **SIP Entity 2:** The Communication Manager entity name from this section.
- **Port:** The signaling group listen port (*5061*) number from **Section [5.3](#page-8-0)**.
- **Connection Policy:** *trusted*

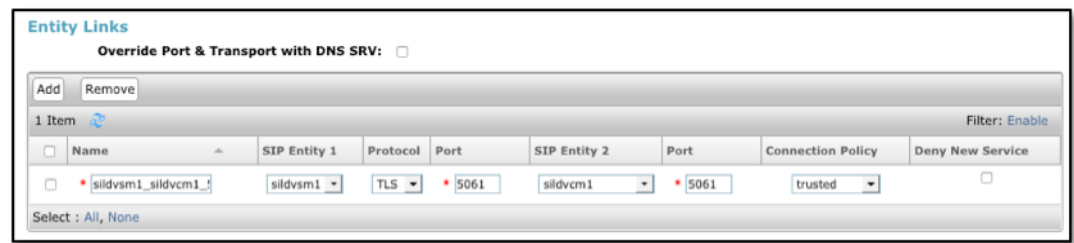

#### **6.6. Administer Routing Policies**

Add two new routing policies, one for PatientTouch Communications and one for the new SIP trunks with Communication Manager.

#### <span id="page-22-0"></span>**6.6.1. Routing Policy for PatientTouch Communications**

Select **Routing**  $\rightarrow$  **Routing Policies** from the left pane and click **New** in the subsequent screen (not shown) to add a new routing policy for PatientTouch Communications.

The **Routing Policy Details** screen is displayed. In the **General** sub-section, enter a descriptive **Name**, and retain the default values in the remaining fields.

In the **SIP Entity as Destination** sub-section, click **Select** and select the PatientTouch Communications entity name from **Section [6.5.1](#page-18-0)**. The screen below shows the result of the selection.

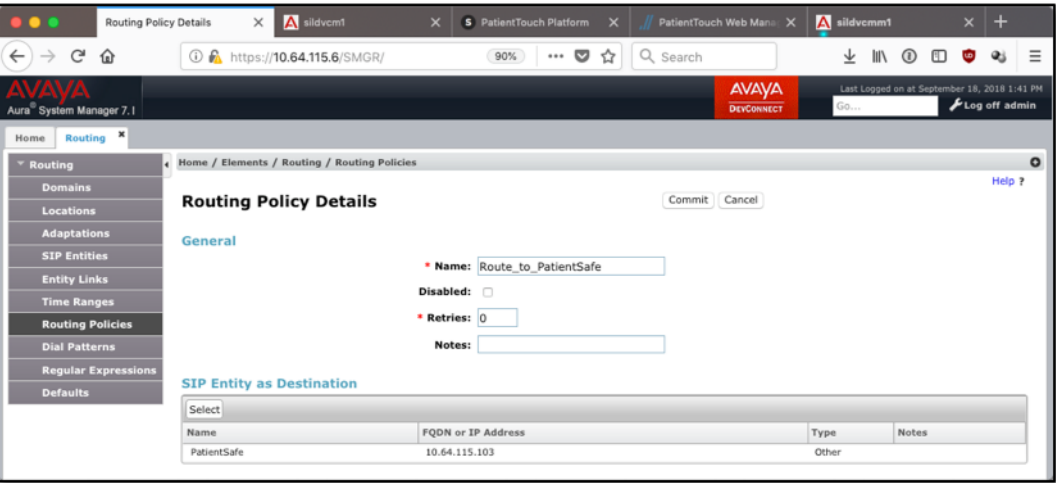

#### <span id="page-23-0"></span>**6.6.2. Routing Policy for Communication Manager**

Select **Routing**  $\rightarrow$  **Routing Policies** from the left pane and click **New** in the subsequent screen (not shown) to add a new routing policy for Communication Manager.

The **Routing Policy Details** screen is displayed. In the **General** sub-section, enter a descriptive **Name**, and retain the default values in the remaining fields.

In the **SIP Entity as Destination** sub-section, click **Select** and select the Communication Manager entity name from **Section [6.5.2](#page-20-0)**. The screen below shows the result of the selection.

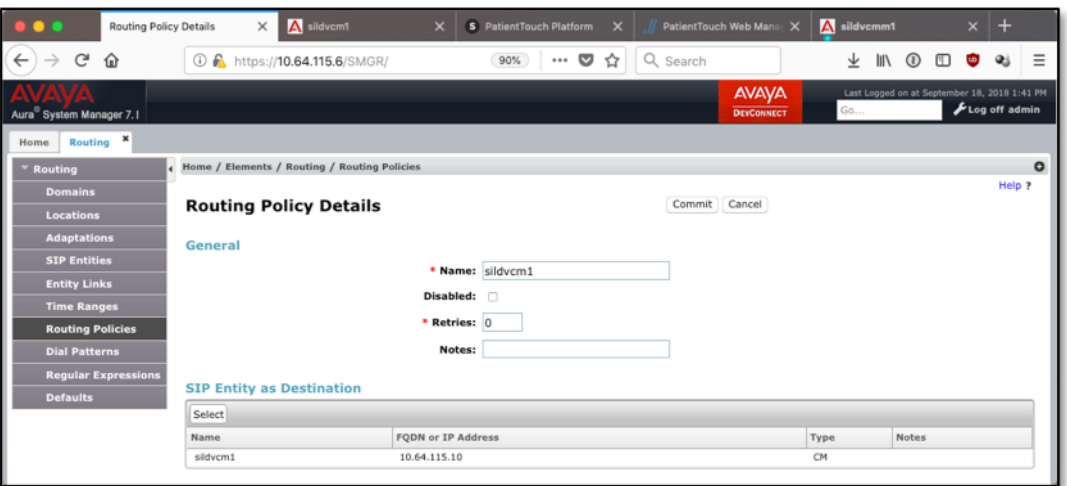

#### **6.7. Administer Dial Patterns**

Add a new dial pattern for PatientTouch Communications and Communication Manager.

#### **6.7.1. Dial Pattern for PatientTouch Communications**

Select **Routing**  $\rightarrow$  **Dial Patterns** from the left pane and click **New** in the subsequent screen (not shown) to add a new dial pattern to reach PatientTouch Communications. The **Dial Pattern Details** screen is displayed. In the **General** sub-section, enter the following values for the specified fields, and retain the default values for the remaining fields.

- **Pattern:** A dial pattern to match, in this case *1*.
- **Min:** The minimum number of digits to match.
- **Max:** The maximum number of digits to match.
- **SIP Domain:** The domain name from **Section [6.2](#page-14-0)**.

In the **Originating Locations and Routing Policies** sub-section, click **Add** and create an entry for reaching PatientTouch Communications. In the compliance testing, the entry allowed for call originations from all Communication Manager endpoints in all locations. The PatientTouch Communications routing policy from **Section [6.6.1](#page-22-0)** was selected as shown below.

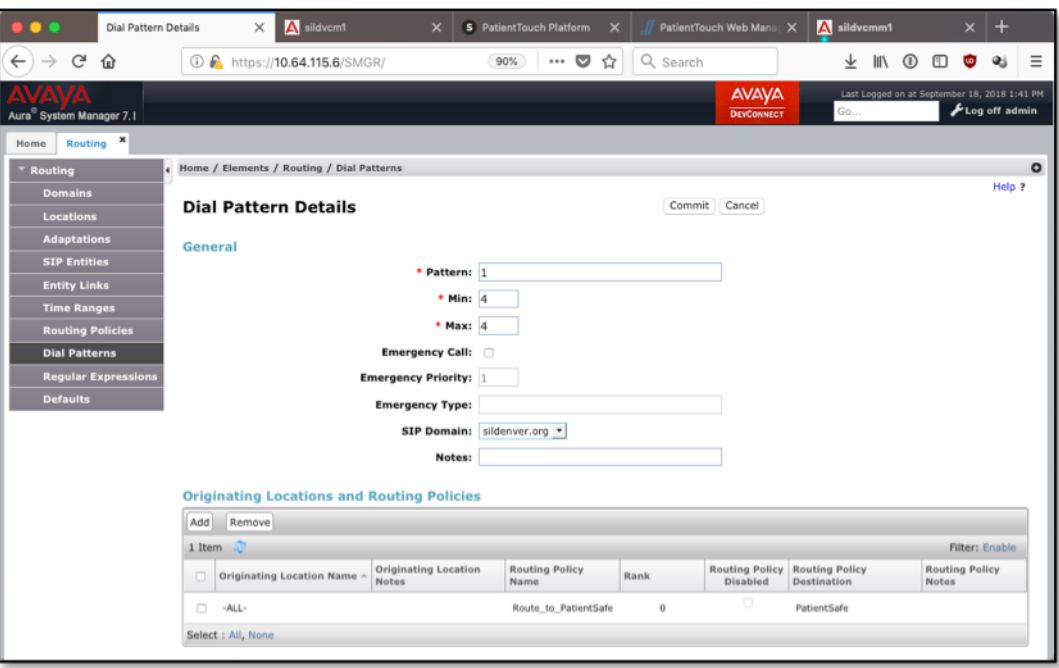

#### **6.7.2. Dial Pattern for Communication Manager**

Select **Routing**  $\rightarrow$  **Dial Patterns** from the left pane and click **New** in the subsequent screen (not shown) to add a new dial pattern to reach Communication Manager. The **Dial Pattern Details** screen is displayed. In the **General** sub-section, enter the following values for the specified fields, and retain the default values for the remaining fields.

- **Pattern:** A dial pattern to match, in this case *3.*
- **Min:** The minimum number of digits to match.
- **Max:** The maximum number of digits to match.
- **SIP Domain:** The signaling group domain name from **Section [6.2](#page-14-0)**.

In the **Originating Locations and Routing Policies** sub-section, click **Add** and create an entry for reaching Communication Manager. In the compliance testing, the entry allowed for call originations from all PatientTouch Communications endpoints in all locations. The Communication Manager routing policy from **Section [6.6.2](#page-23-0)** was selected as shown below.

Follow the procedures in this section to make similar changes to the applicable Communication Manager dial pattern to reach the PSTN (not shown).

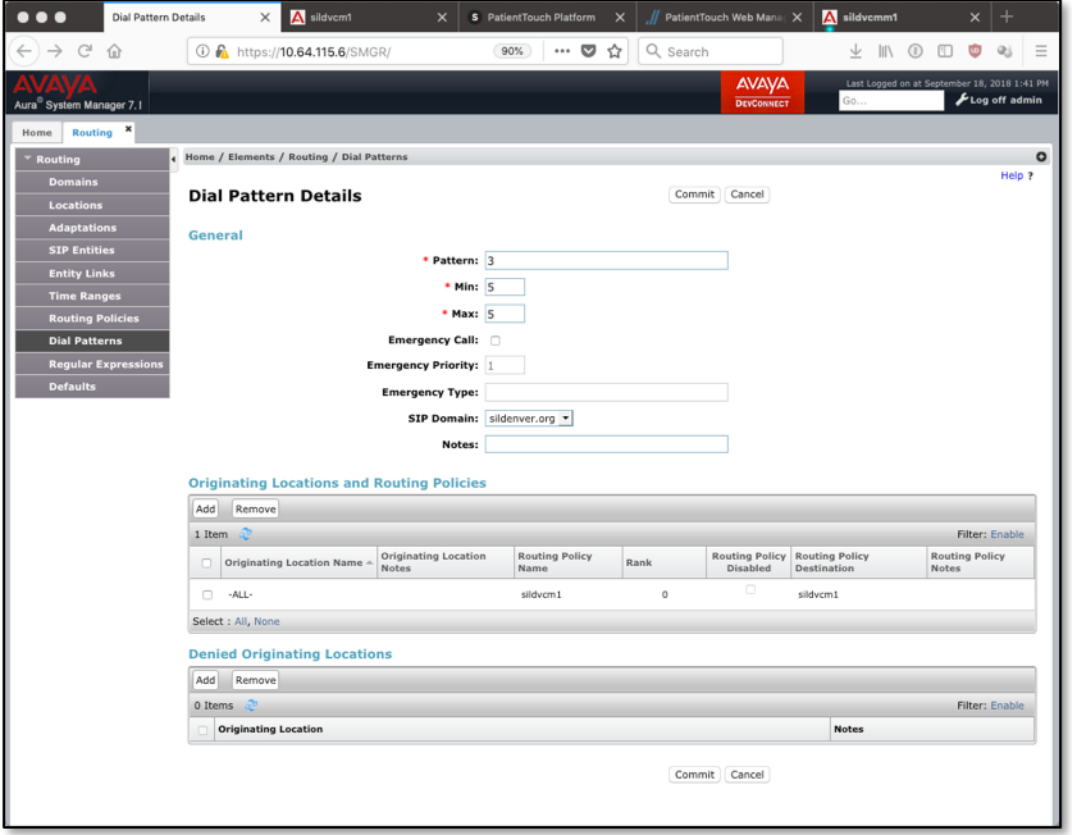

### **7. Configure PatientSafe Solutions' PatientTouch Communications**

PatientSafe engineer installs, configures, and customizes the PatientTouch applications for their end customers. By PatientSafe Solutions request, installation/configuration steps were not included in these Application Notes. To acquire above information, please contact PatientSafe Solutions.

### **8. Verification Steps**

This section provides the tests that can be performed to verify proper configuration of the solution.

### **8.1. Verify Avaya Aura® Session Manager**

From the System Manager home page, select **Elements Session Manager** to display the **Session Manager Dashboard** screen (not shown). Select **Session Manager System Status SIP Entity Monitoring** from the left pane to display the **SIP Entity Link Monitoring Status Summary** screen. Click on the PatientTouch entity name from **Section [6.5.1](#page-18-0)**.

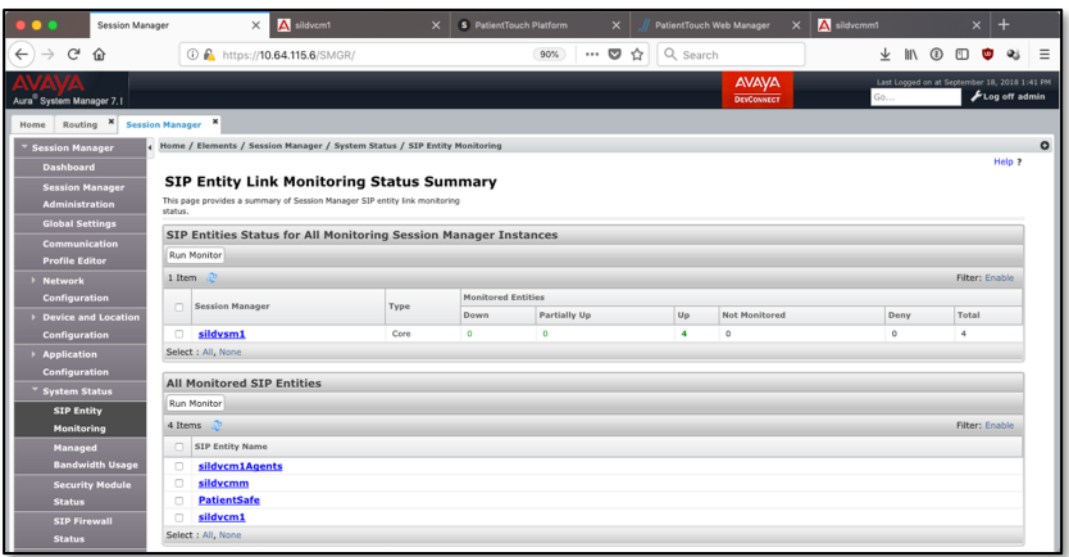

The **SIP Entity, Entity Link Connection Status** screen is displayed. Verify that **Conn. Status** and **Link Status** are *Up*, as shown below.

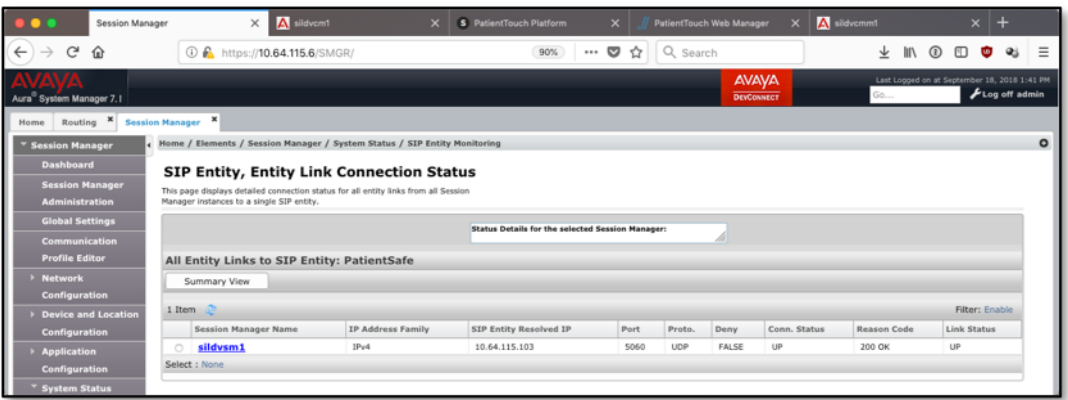

### **8.2. Verify Avaya Aura® Communication Manager**

With an active call in progress, use the **status station** command and change page to the talkpath page to view codecs used in the call. In the example below, the Avaya H.323 phone and G430 are connected with g729a with SRTP, while the G430 connection to the PatientSafe server is g711mulaw with no encryption.

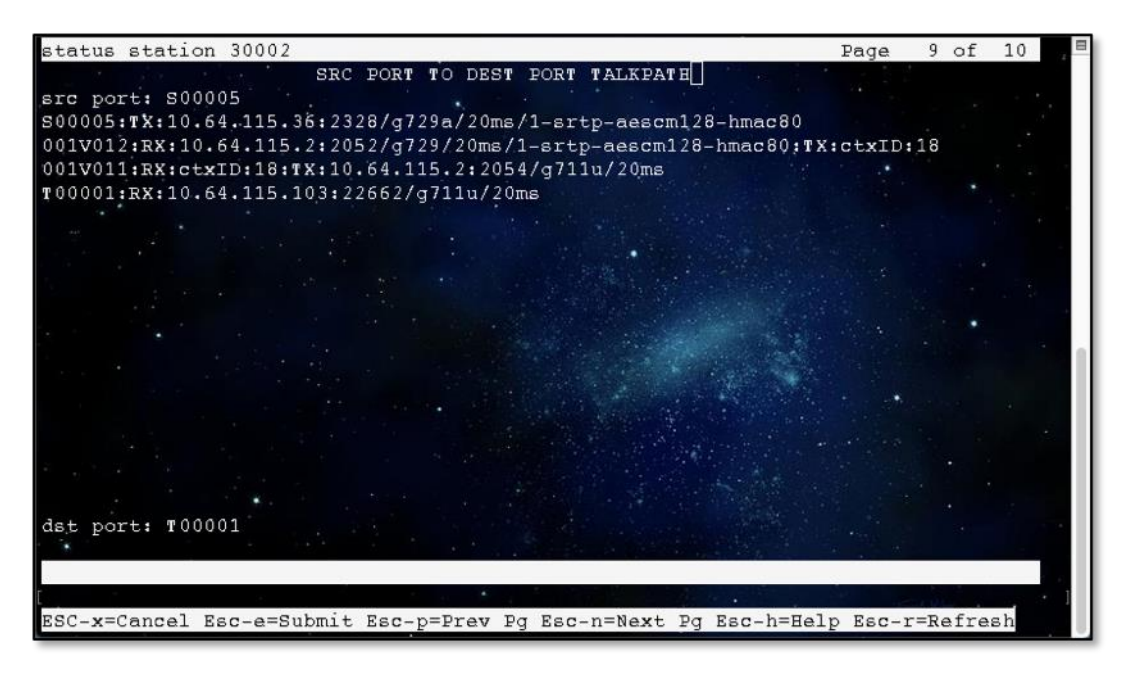

### **8.3. Verify PatientSafe Solutions' PatientTouch Communications**

From one of the PatientTouch softphones, login a user and navigate to the phone screen and place a test call to an Avaya phone.

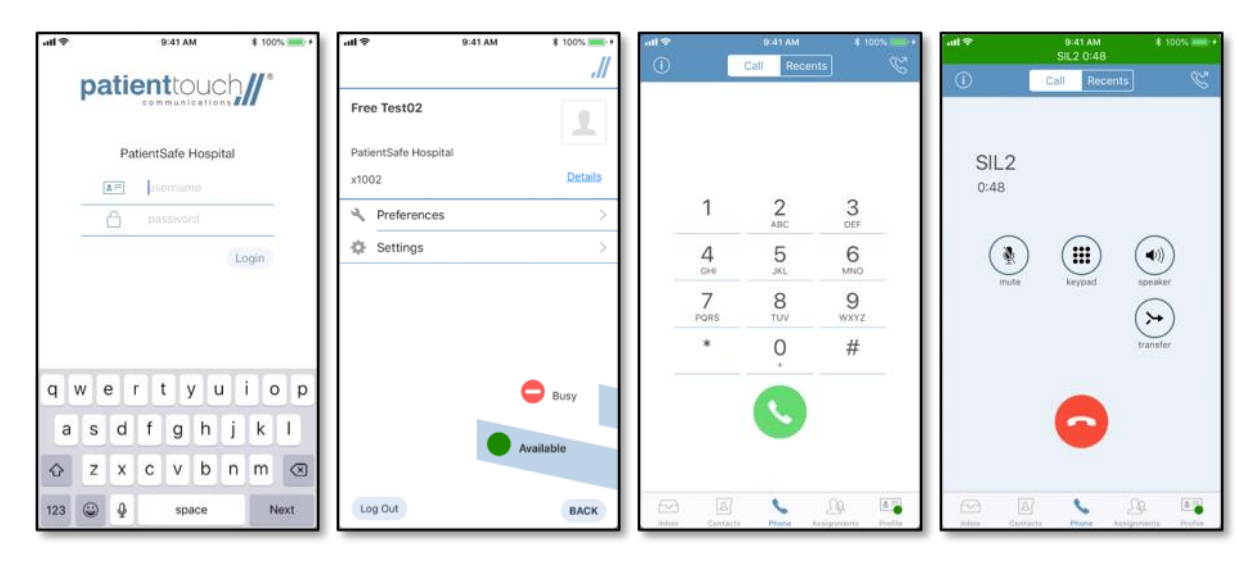

Also, navigating to the diagnostics screen will confirm Enterprise, messaging and phone login status:

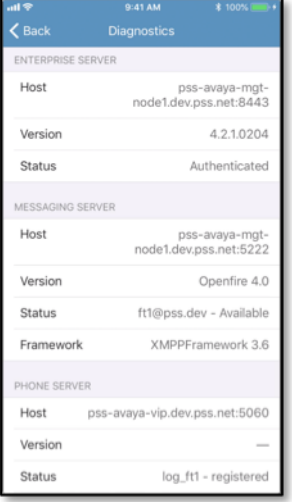

Please contact PatientSafe Solutions for further information.

### **9. Conclusion**

These Application Notes describe the configuration steps required for PatientSafe's PatientTouch Communications to successfully interoperate with Avaya Aura® Communication Manager and Avaya Aura® Session Manager using SIP trunks. All feature and serviceability test cases were completed with observations noted in **Section [2.2](#page-2-1)**.

### **10. Additional References**

This section references the product documentation relevant to these Application Notes.

Product documentation for Avaya products may be found at [http://support.avaya.com.](http://support.avaya.com/)

- 1. *Administering Avaya Aura*® *Session Manager*, Release 7.1.3, Issue 5 July 2018
- 2. *Administering Avaya Aura® System Manager for Release 7.1.3*, Release 7.1.3, Issue 18 September 2018
- 3. *Administering Avaya Aura® Communication Manager,* Release 7.1.3 Issue 7 May 2018
- 4. *Avaya Aura® Communication Manager Feature Description and Implementation*, Release 7.1.3, Issue 6 May 2018

For PatientTouch Communications product documents, please contact PatientSafe Solutions.

#### **©2018 Avaya Inc. All Rights Reserved.**

Avaya and the Avaya Logo are trademarks of Avaya Inc. All trademarks identified by ® and ™ are registered trademarks or trademarks, respectively, of Avaya Inc. All other trademarks are the property of their respective owners. The information provided in these Application Notes is subject to change without notice. The configurations, technical data, and recommendations provided in these Application Notes are believed to be accurate and dependable but are presented without express or implied warranty. Users are responsible for their application of any products specified in these Application Notes.

Please e-mail any questions or comments pertaining to these Application Notes along with the full title name and filename, located in the lower right corner, directly to the Avaya DevConnect Program at [devconnect@avaya.com.](mailto:devconnect@avaya.com)